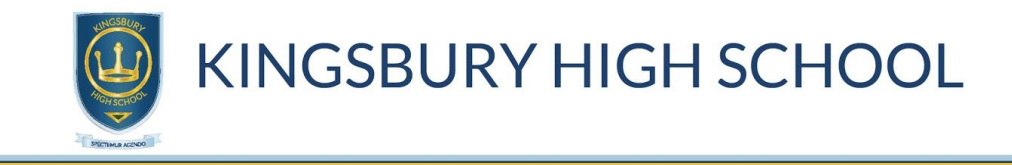

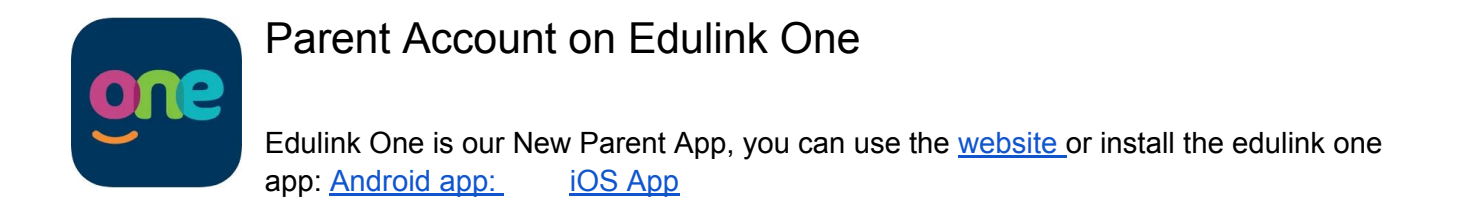

## **Step 1 : Load the Edulink One Website or install the app**

● Google "Edulink One"

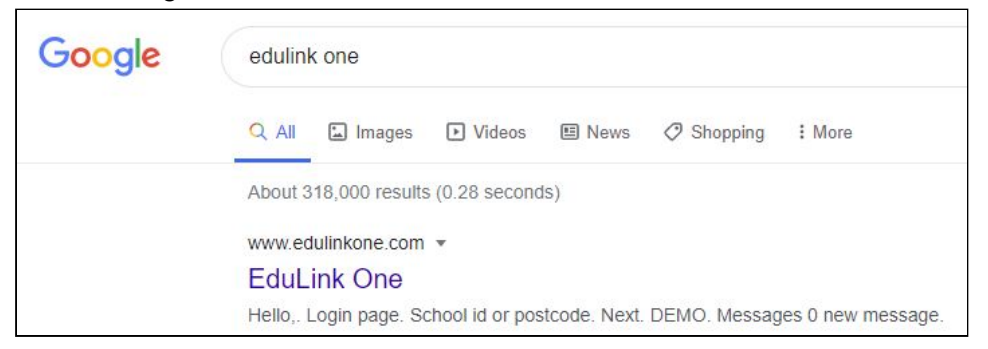

- Use the Link available on the school website
- Or just type "edulinkone.com" into a browser.

**Step 2 : Enter "kingsburyhigh" as the school id**

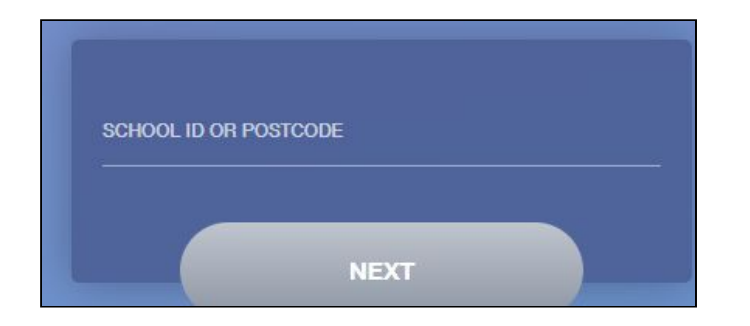

**Step 3: Enter your Username and Password, this will have been emailed to you.**

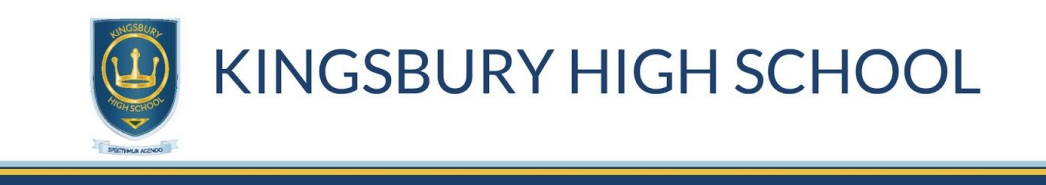

**Step 4: The interface is a responsive design. The appearance and layout will change to suit the device/size of screen but still be easy to navigate.**

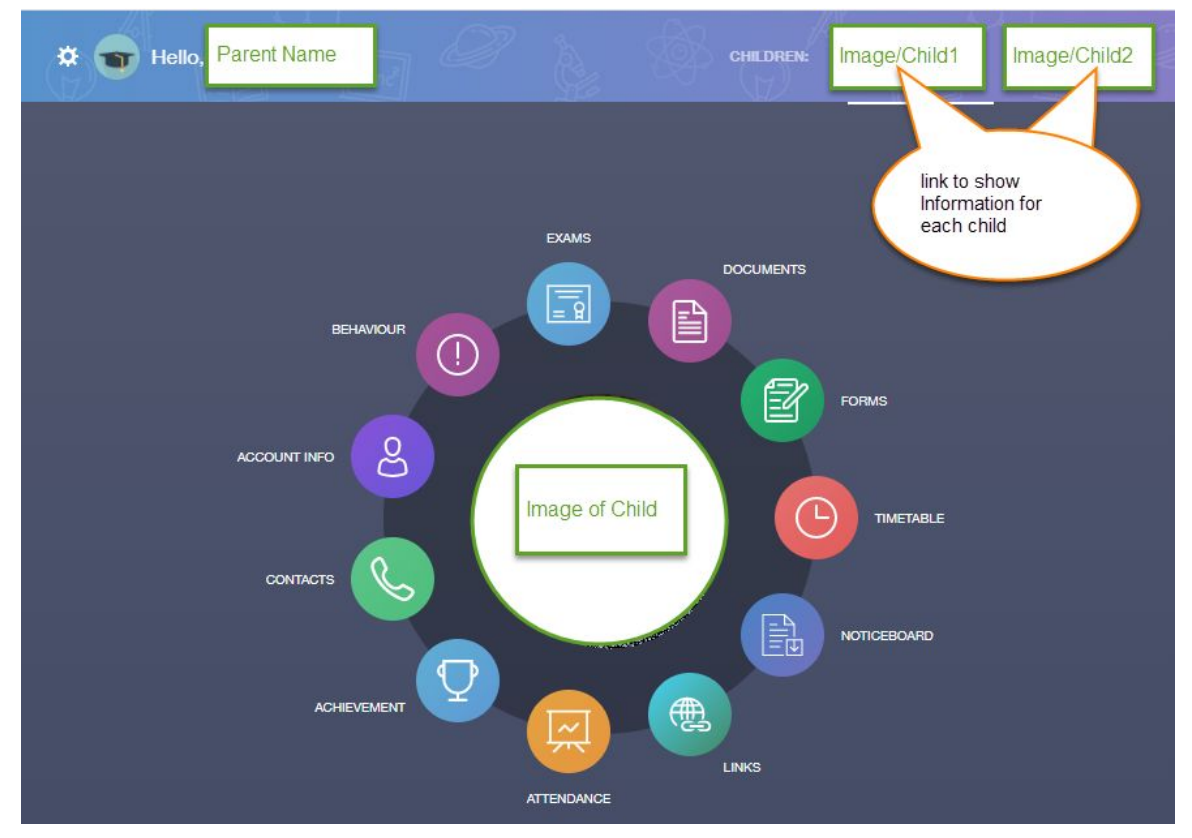

The interface is very intuitive to use, please explore the options.Here are some key items:

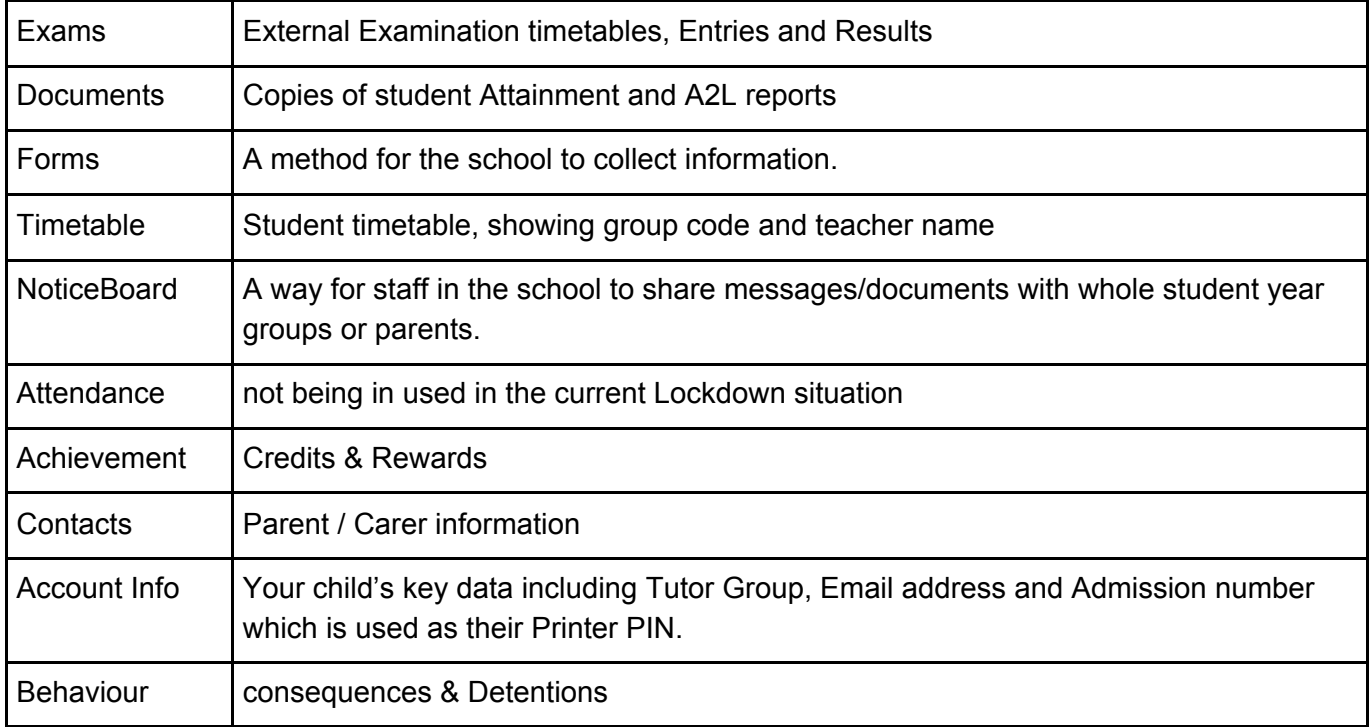

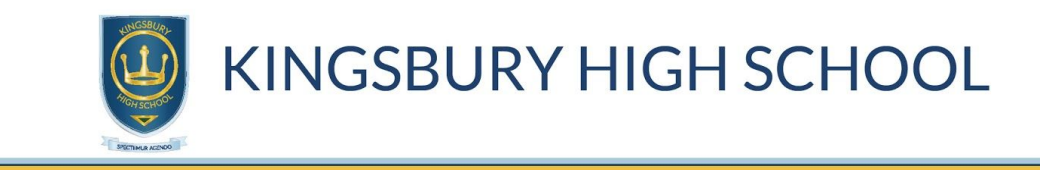

## Troubleshooting

Problems logging in.

- 1. Check you have an internet connection, Can you access other sites on your device?
- 2. Check you have entered the correct school ID, kingsburyhigh (all one word)
- 3. Check you have not accidentally added spaces before or after the username / password

If you have any questions or need further assistance:

Contact head of eSystems (Mr. Paul Fuller ([paul.fuller@kingsburyhigh.org.uk\)](mailto:paul.fuller@kingsburyhigh.org.uk) if you have any problems with Edulink One.